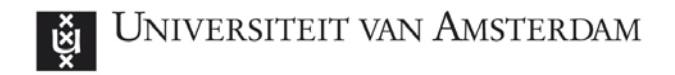

# **ArcGIS for desktops Quick Start**

### **This guide describes how to install and activate ArcGIS for Desktops. The ArcGIS for Desktop 1-year Student License provides a 1-year term license for ArcGIS for Desktop and Extensions and is limited to educational purposes (no commercial use allowed).**

Each authorization code is valid for one user on one computer.

Please read the instructions (see below) **before** you begin installing the software; you will need to activate the authorization code using your Esri Global Account before it can be used. The download file sizes are 3.76 Gb for ArcGIS for Desktop 10 and 1.87 Gb for the optional tutorial data.

Please see the [ArcGIS Desktop Installation Guide](http://help.arcgis.com/en/arcgisdesktop/10.0/install_guides/arcgis_desktop_install_guide/index.html) for details.

## **Teachers (in ArcGIS): How to obtain the authorization codes**

You can ask for the authorization codes by sending a request to [servicedesk-icts@uva.nl](mailto:servicedesk-icts@uva.nl)

## **Students: before you install ArcGIS for Desktop**

- 1. Check our [system requirements](http://help.arcgis.com/en/systemrequirements/) to make sure your computer has the hardware and software required for the trial.
- 2. If necessary, install the [Microsoft .NET Framework](http://www.microsoft.com/NET/) (version 3.5 Service Pack 1 or higher).The software cannot be installed on a computer that has a **previous version** of ArcGIS Desktop or ArcGIS Server installed; if necessary, uninstall previous versions of ArcGIS Desktop or Server. It's OK if the computer has ArcGIS Explorer installed.

## **Activate you authorization code**

- 1. Visit<http://esri.com/EducationEdition> and choose "I have an ArcGIS Education Edition authorization code"
- 2. Log in using your Esri Global Account, or [create a new account](https://accounts.esri.com/signup?redirect_uri=http://www.esri.com/apps/products/arcgis/v10_2/eval/educ/index.cfm?event=evaluate.index) if necessary.
- 3. Enter the authorization code and click *submit*
- 4. By clicking *Proceed to download* you will access to the download site and further installation instructions.

## **Install and authorize the ArcGIS for Desktop software**

- 1. Run *Setup.exe* to install ArcGIS for Desktop
- 2. The Authorization Wizard will prompt you for a product to authorize; select *ArcGIS Desktop – ArcInfo (Single Use)*.
- 3. The Authorization Wizard will prompt you for an authorization code; enter *your activation code*.

Support for the ArcGIS Desktop Education Edition is available at [esri.com/evalhelp.](http://www.esri.com/evalhelp)

1